\*  $*$   $*$  K Aanmaken van een nieuw SEE project met een projectiesysteem

**Deze zelfstudie maakt gebruik van de module Tekenconstructies. Opmerking: Deze zelfstudie kan niet worden voltooid met LISCAD Lite.** 

#### **Doelstelling**

De doelstelling van deze zelfstudie is om een nieuw SEE project aan te maken gebaseerd op een projectie. U krijgt ook te maken met:

Bepalen welke kenmerken worden weergegeven;

Codetabellen en codes selecteren en bepalen met welke attributen nieuwe objecten worden aangemaakt;

Aanmaken van punten en lijnen;

De precisie bepalen voor de weergave van richtingen;

Bepalen welke soort richtingen en afstanden worden weergegeven.

### **Voorbeeldsituatie**

De voorbeeldsituatie voor dit project met projectie is:

"De meting is in het gebied dat valt onder het Australische Coördinatenstelsel Zone 55 (Australian Map Grid - AMG). Er zijn twee referentiepunten met bekende AMG Zone 55 coördinaten, die de basis vormen voor deze meting."

### **Voordat u begint**

Klik op onderstaande knop om de benodigde codetabel te installeren. Merk op, dat de bevestiging van deze installatie mogelijk onder het scherm van de zelfstudie ligt.

{button Zelfstudie Bestanden Installeren, execfile(Seedatauk.exe,Tutorial 2.ctb)}

Volg nu onderstaande procedure:

 $\overline{a}$ 

Codetabel;Constanten Aarde;Tekenconstructies;Codetabel Editor;Algemeen;Projectie

Instellen;Projectie;Nieuw Bestand;Lijnen;Bestand Nieuw;Configureren

Eenheden;Codetabel;Construeer Punten uit Coördinaten;Configureren Hoeken;Kenmerken

<sup>\*</sup> see

<sup>#</sup> seetut\_2

<sup>\$</sup> Aanmaken van een nieuw SEE project met een projectiesysteem

<sup>+</sup> seetut:0020

K Construeer Lijn uit Bestaande Punten;Punten;Weergeven Kenmerken;Openen

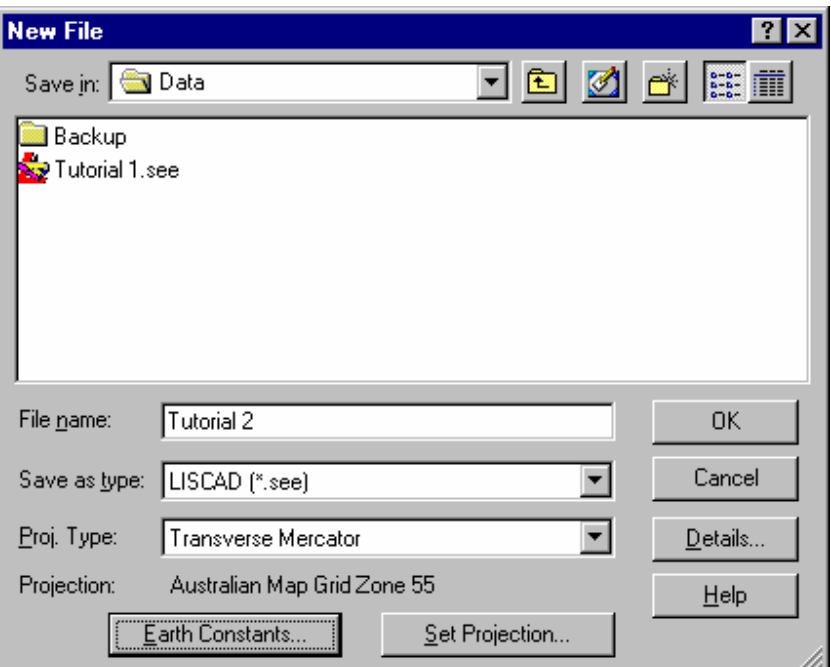

- 1. Start SEE en selecteer **Bestand/Nieuw** om bovenstaande dialoog op te roepen.
- 2. Gebruik het veld Opslaan In om naar de juiste map te bladeren.
- 3. Klik in het veld Bestandsnaam en toets "Zelfstudie 2".
- 4. Zorg ervoor, dat het veld Proj. Type: staat ingesteld op "Transversale Mercator".
- Gebruik vervolgens de knop Instellen Projectie om de Transversale Mercator dialoog weer te geven. Kies "Australian Map Grid Zone 55" uit de lijst en druk op OK om terug te keren naar de dialoog Nieuw Bestand, die er nu uit ziet zoals hierboven afgebeeld.
- 5. Klik op de knop Constanten Aarde en controleer of alle velden zijn ingevuld, zoals hieronder weergegeven.

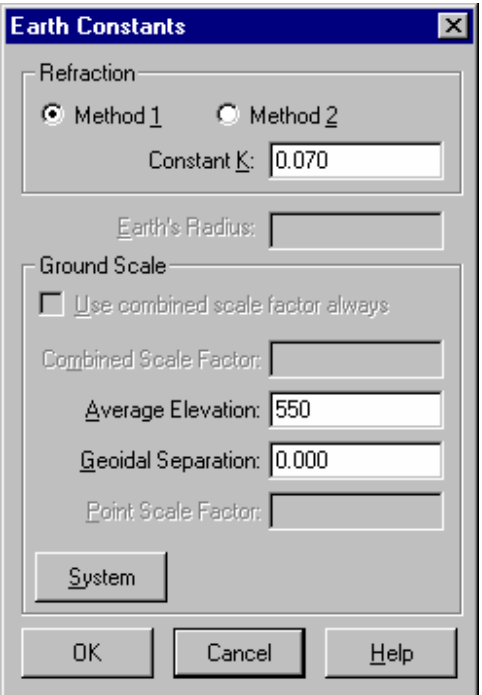

Controleer of de Gemiddelde Hoogte staat ingesteld op 550. Deze waarde wordt gebruikt om punten zonder een hoogte voor zeeniveau te corrigeren.

Controleer of de Geoïde Separatie op 0 staat. Hierbij nemen we aan, dat de geoïde en de ellipsoïde in het gebied van de meting samenvallen.

Aangezien dit project op een projectie ligt, zullen de correcties tussen kaart- en terreinmaten automatisch worden toegepast. (Correcties voor zeeniveau zijn gebaseerd op punthoogtes en gerelateerd aan puntposities. )

Druk op OK om terug te keren naar de dialoog Nieuw Bestand.

- 6. Klik op de knop Gegevens, toets indien gewenst extra informatie in de betreffende velden en druk op OK om terug te keren naar de dialoog Nieuw Bestand.
- 7. Klik op OK om het nieuwe project aan te maken. Het project wordt automatisch meteen geopend.

U zult zo direct in dit project twee punten en een lijn construeren. Eerst zult u echter de weergave van de tekeningkenmerken instellen (stap 8). Daarna stelt u de codetabel in (stap 9) en vervolgens selecteert u de juiste code (en dus de betreffende attributen), die aan de nieuwe punten en lijnen moet worden toegekend (stap 10).

8. Selecteer de functie **Weergeven/Tekening** en vervolgens het tabblad **Punten.** Maak de instellingen, zoals hieronder afgebeeld, zodat voor alle punten het puntnummer en het symbool zal worden weergegeven.

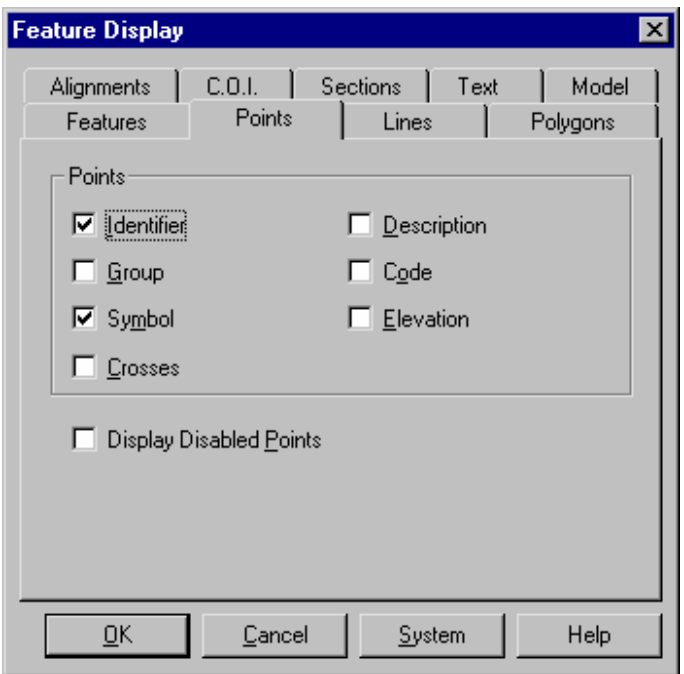

 Selecteer het tabblad **Lijnen** en stel dit in zoals hieronder afgebeeld. Dit zorgt ervoor, dat u het argument en de lengte van de lijn zult zien, samen met de juiste lijnstijl.

Tip: De dialoog Weergave Tekening kan snel worden opgeroepen vanuit het contextmenu, dat u krijgt door op een willekeurige plaats in de tekening de rechter muisknop in te drukken.

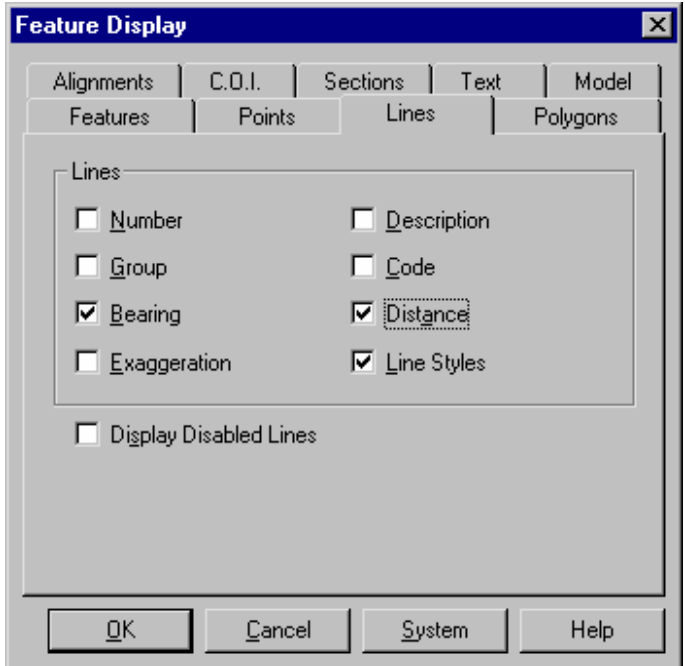

9. De codetabel, die u voor dit project gaat gebruiken heet "Tutorial 2". Selecteer **Tabellen/Codetabel/Openen** om onderstaande dialoog op te roepen.

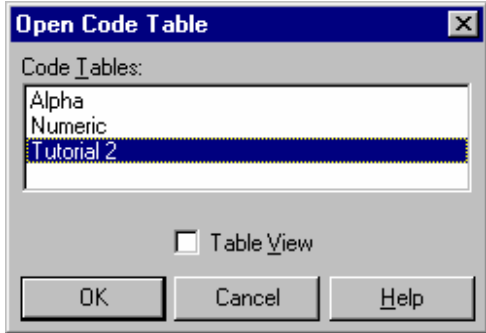

Selecteer "Tutorial 2" uit de lijst van beschikbare codetabellen en druk op OK. Nu wordt onderstaande dialoog Codetabel Editor weergegeven.

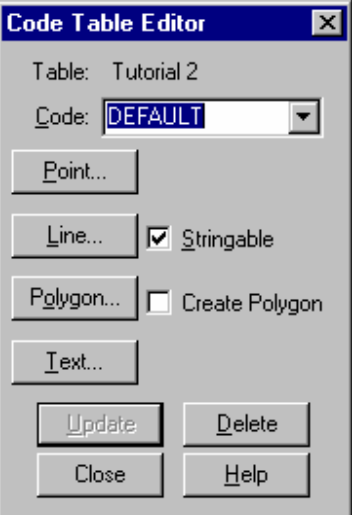

Druk op Sluiten en codetabel "Tutorial 2" zal worden geactiveerd.

10 De code, die u zult gaan gebruiken heet "PM" en deze is al beschikbaar in de codetabel en voorzien van de juiste attributen. Gebruik de lijsten om "PM"in te stellen als huidige puntcode (links in de illustratie) en lijncode (rechts in de illustratie).

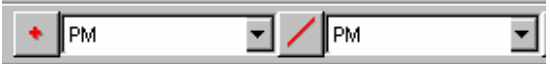

# 11 Start **Modules/Tekenconstructies**

Selecteer nu **Construeer/Punt** gevolgd door **Methode/Coördinaten**

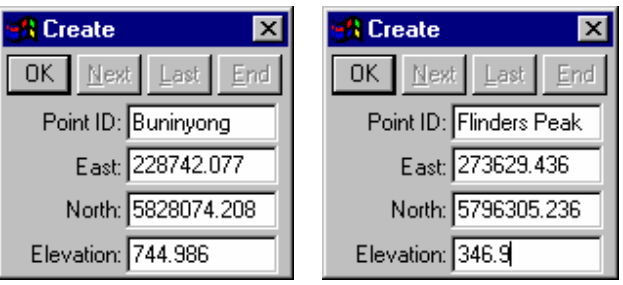

Vul de velden in zoals hierboven links aangegeven en druk op OK om punt "Buninyong" aan te maken.

Vul vervolgens de velden in zoals hierboven rechts aangegeven en druk op OK om punt "Flinders Peak" aan te maken.

Sluit nu de Construeer dialoog.

12 Selecteer nu **Construeer/Lijn** gevolgd door **Methode/Bestaande Punten.**

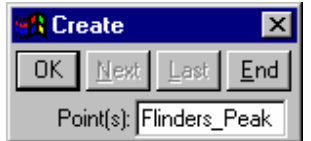

Met de cursor in het Punten veld, eerst punt "Buninyong", snappen en accepteren en vervolgens punt "Flinders Peak". Druk daarna op de Einde knop.

Hiermee wordt een lijn aangemaakt tussen de opgegeven punten en met de argument- en afstand-attributen volgens de lijncode "PM".

## 13 Start **Module/Algemeen**.

En selecteer **Configureren/Hoeken** om de configuratie-dialoog voor hoeken op te roepen.

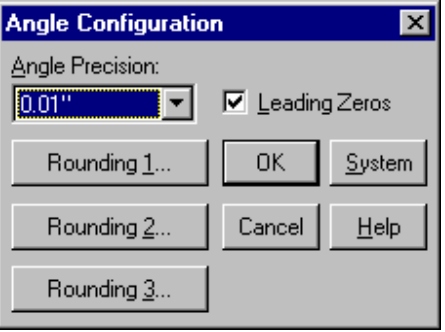

Stel het veld Hoek Precisie in op 0,01" bij gebruik van DMS als eenheid, of 0,00001 bij instelling GON. Druk op OK om de dialoog te sluiten.

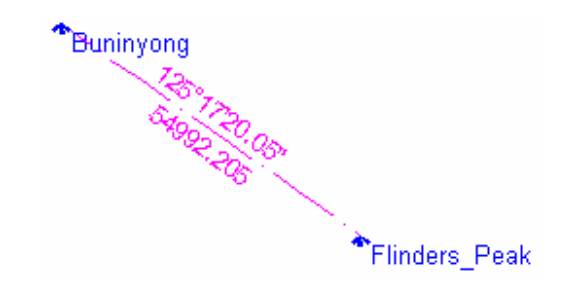

De richting van de lijn zal nu volgens de opgegeven precisie worden afgebeeld.

De weergegeven maten zijn: **Kaart** Argument **Raster (Coördinatenstelsel)** Afstand Dit zijn de huidige geconfigureerde instellingen.

14 Selecteer **Configureren/Eenheden** en verander de instellingen naar Raster Argument en Terrein Afstanden zoals hieronder weergegeven. Druk op OK om de dialoog te sluiten.

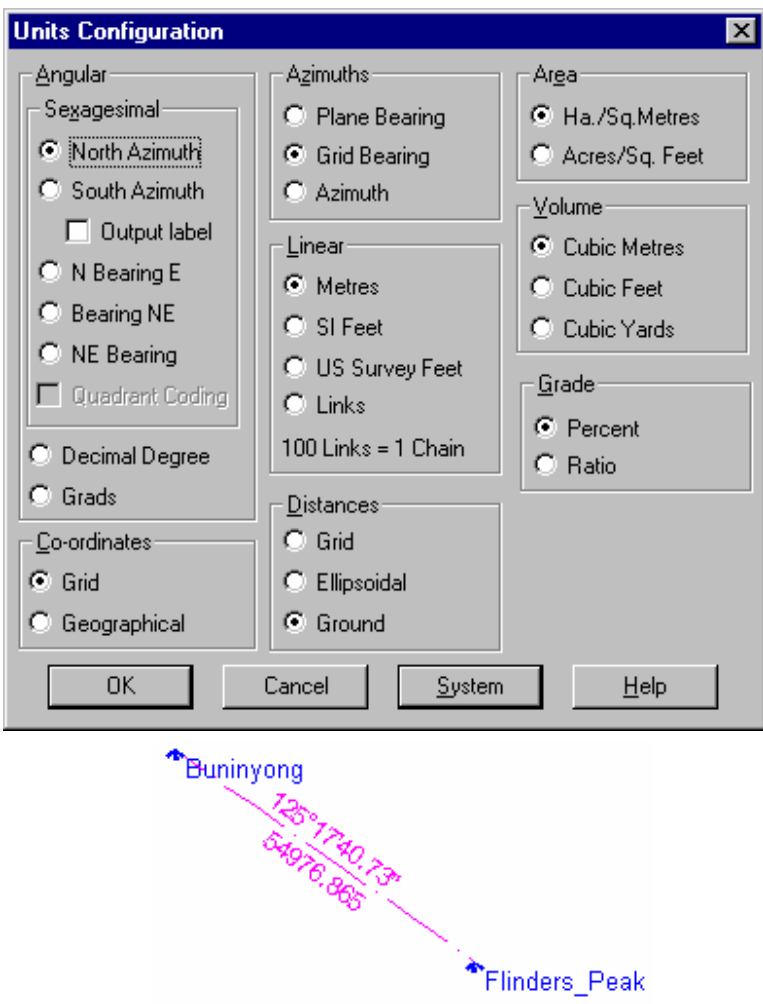

De weergegeven maten zijn nu: **Raster** Argument (van Buninyong naar Flinders peak) **Terrein** Afstand

15 Selecteer nogmaals **Configureren/Eenheden** en verander de instelling naar Azimut en Ellipsoïde Afstand. Druk op OK om de dialoog te sluiten.

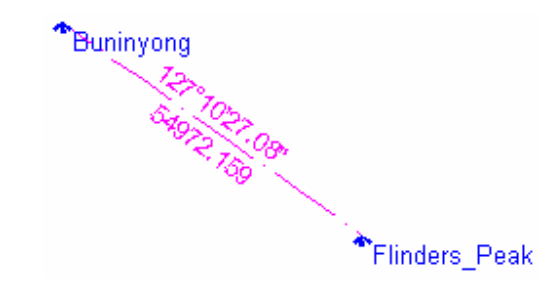

De weergegeven maten zijn nu: **Azimut Ellipsoïde** Afstand

## **Conclusie**

U hebt deze zelfstudie nu volledig doorlopen en het zal u nu duidelijk zijn hoe een project wordt aangemaakt met een projectiesysteem.

U hebt ook geleerd:

- $\checkmark$  Aangeven welke kenmerken van de tekening u wilt zien;
- Een codetabel en een code selecteren voor het aanmaken van nieuwe objecten;
- Construeren van punten uit coördinaten;
- $\checkmark$  Construeren van lijnen uit bestaande punten;
- Configureren van de precisie van de weergave van hoeken/argumenten;
- Configureren van eenheden voor het weergeven van verschillende types richtingen en afstanden.

U hebt ook inzicht gekregen in de uitgebreide ondersteuning van SEE voor projectiesystemen en de grote flexibiliteit in het weergeven van afstandmaten in coördinatenstelsel, ellipsoïde of terreinafstanden; en hoekmaten in kaart, coördinatenstelsel of azimut-richtingen.